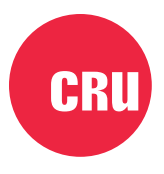

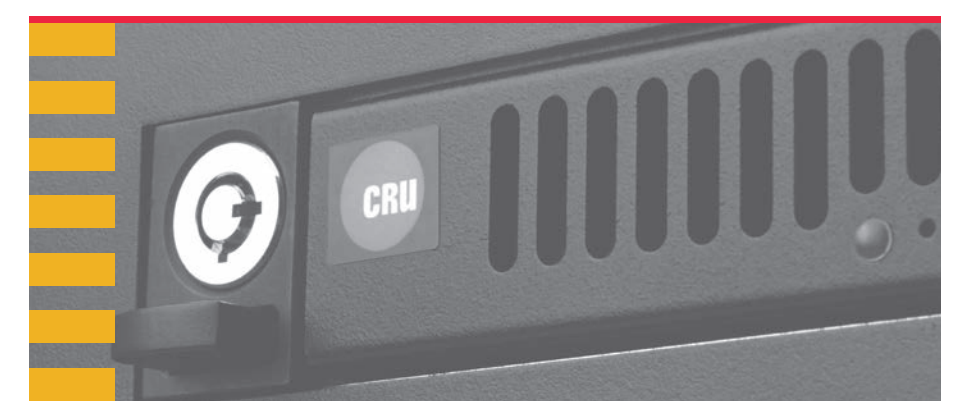

# la politika<br>Heriotzak

# **CRU® QX310 v2**

## **Quick Start Guide**

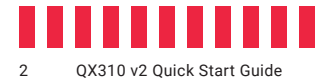

## **1 Installation**

#### **1.1 Frame Installation**

- a. Install an OcuLink (SFF-8612) or SFF-8643 adapter card into your computer.
- b. If the QX310 v2 carrier is locked into the frame, insert the included key into the lock and turn it 90 degrees counterclockwise. Push in the ejection button to pop the carrier out and remove it from the frame.
- c. Insert the frame into a 3.5-inch bay opening and secure it using the supplied screws.
- d. Connect a compatible cable to the card adapter and connect the other end to the QX310 v2 receiving frame.
- SFF-8643 cables require 85Ω impedence for PCIe/NVMe compatibility when used **STOP!** with the QX310 v2. Compatible adapter cards and cables, as well as a 5.25-inch bay adapter and an M.2 adapter are available for purchase on the QX310 product page at [cru-inc.com](https://www.cru-inc.com/products/dataexpress/qx310/).

#### An M.2 slot (with CRU M.2 adapter) or a PCIe 3.0 slot on your computer is required **NOTE** for full performance. However, older PCIe slots will also work with reduced performance.

#### **1.2 SSD Installation**

- a. Use a Phillips screwdriver to remove two screws from the rear of the carrier. Then remove the cover from the carrier.
- b. Remove the protective covering from the thermal sensor located in the middle of the carrier board.

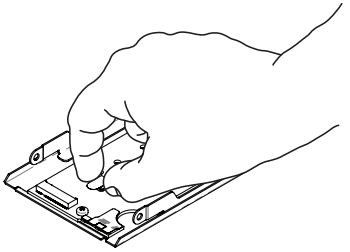

- c. Install your M.2 SSD using the integrated screw, or install your U.2 SSD using the screws provided in the accessory bag.
- d. Replace the carrier cover and refasten with the two screws you removed in Step A.

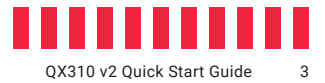

#### **1.3 Windows Configuration**

- "Fast startup" must be disabled in Windows 10 and Windows 8.1 to ensure that **STOP!** drives inside the QX310 are read properly. Here are the instructions for how to do so with Windows 10.
- a. Right click on the **Start Button** and select **Power Options**.
- b. Under Related Power Settings in the right column, select **Additional power settings**.
- c. On the left column of the new window, select **Choose what the power buttons do**.
- d. Select **Change settings that are currently unavailable**.
- e. Uncheck **Turn on fast startup (recommended)**.
- f. Click the **Save changes button**.

### **2 Operating Your QX310 v2**

#### **2.1 Basic Operation**

- a. Insert the carrier into the receiving frame.
- b. You may optionally lock the carrier into the frame for added security or to prevent accidental ejection from the frame. Insert the included key into the keylock and rotate it 90 degrees clockwise to lock the carrier.
- c. Power on the computer if you have not already done so.

Your CRU QX310 v2 is now ready to use! If the media inside is already formatted, it can be used right away. If the media is brand new or its format is not compatible with your computer, the media will need to be formatted before being used.

#### **2.2 Safe Carrier Removal**

- a. Turn off the computer.
- b. If the carrier is locked into the frame, insert the included key into the lock and turn it 90 degrees counterclockwise.
- c. Press the eject button to remove the carrier from the frame.

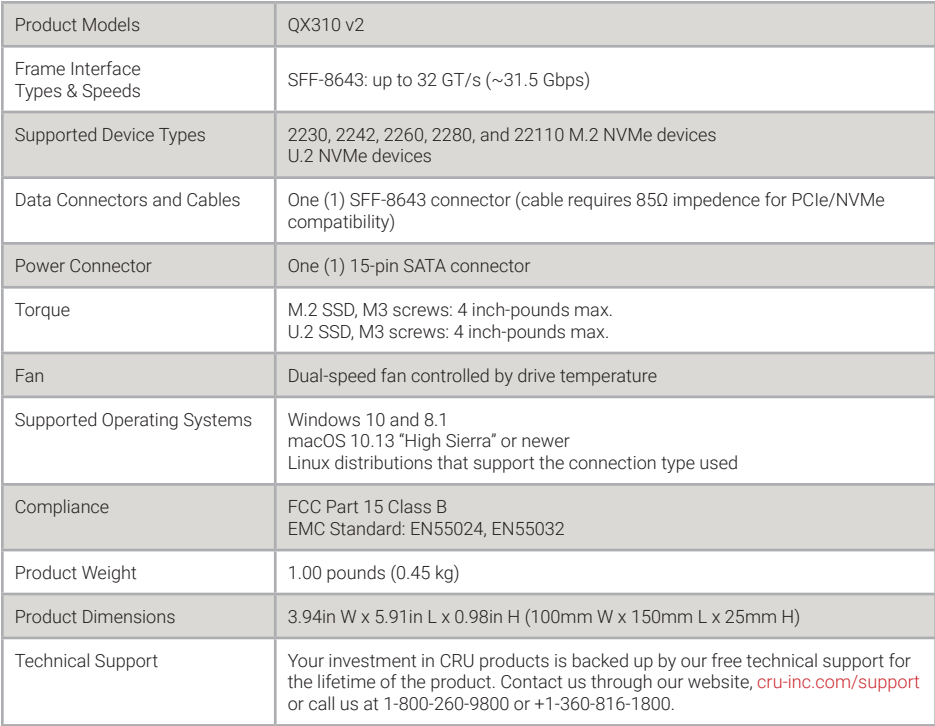

©2019 CRU Data Security Group, ALL RIGHTS RESERVED. CRU® is a trademark of CRU Data Security Group ("CDSG") and is protected by trademark law.

#### **Product Warranty**

CDSG warrants this product to be free of significant defects in material and workmanship for a period of three years from the original date of purchase. CDSG's warranty is nontransferable and is limited to the original purchaser.

#### **Limitation of Liability**

The warranties set forth in this agreement replace all other warranties. CDSG expressly disclaims all other warranties, including but not limited to, the implied warranties of merchantability and fitness for a particular purpose and non-infringement of third-party rights with respect to the documentation and hardware. No CDSG dealer, agent, or employee is authorized to make any modification, extension, or addition to this warranty. In no event will CDSG or its suppliers be liable for any costs of procurement of substitute products or services, lost profits, loss of information or data, computer malfunction, or any other special, indirect, consequential, or incidental damages arising in any way out of the sale of, use of, or inability to use any CDSG product or service, even if CDSG has been advised of the possibility of such damages. In no case shall CDSG's liability exceed the actual money paid for the products at issue. CDSG reserves the right to make modifications and additions to this product without notice or taking on additional liability.

**FCC Compliance Statement:** "This device complies with Part 15 of the FCC rules. Operation is subject to the following two conditions: (1) This device may not cause harmful interference, and (2) this device must accept any interference received, including interference that may cause undesired operation."

This equipment has been tested and found to comply with the limits for a Class B digital device, pursuant to Part 15 of the FCC Rules. These limits are designed to provide reasonable protection against harmful interference when the equipment is operated in a home or commercial environment. This equipment generates, uses, and can radiate radio frequency energy and, if not installed and used in accordance with the instruction manual, may cause harmful interference to radio communications.

In the event that you experience Radio Frequency Interference, you should take the following steps to resolve the problem:

- 1) Ensure that the case of your attached drive is grounded.<br>2) Use a data cable with RFI reducing ferrites on each end.
- Use a data cable with RFI reducing ferrites on each end.
- 3) Use a power supply with an RFI reducing ferrite approximately 5 inches from the DC plug.
- Reorient or relocate the receiving antenna.

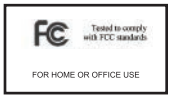